## **SOEM 024** Computer Aided Design

E. Rozos

### Lesson key terms

- Drawing units
- Layers
- $\bullet$ Dimensioning-scale
- $\bullet$ Blocks
- $\bullet$ **Attributes**
- Hatching
- Layouts

#### Autocad Units

Drawing units

- The units in drawing area are arbitrary. Usually we consider 1 drawing unit  $= 1$  mm.
- The objects are drawn inside Autocad using 1:1 scale.
- The object is scaled to fit in the standard paper dimensions during the preparation of a layout.

#### Final layout – Computer Room

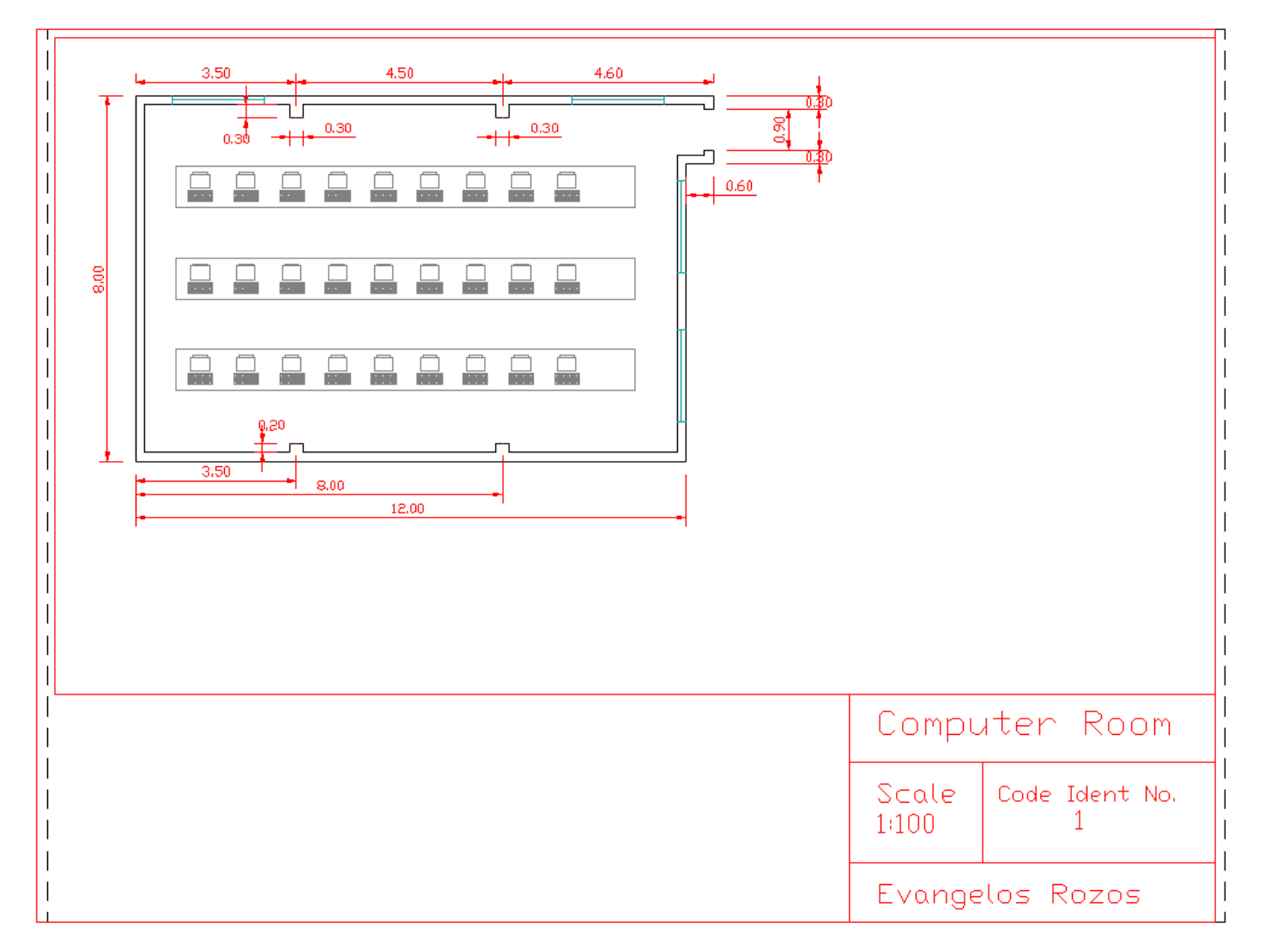

#### Layer 0 – the building

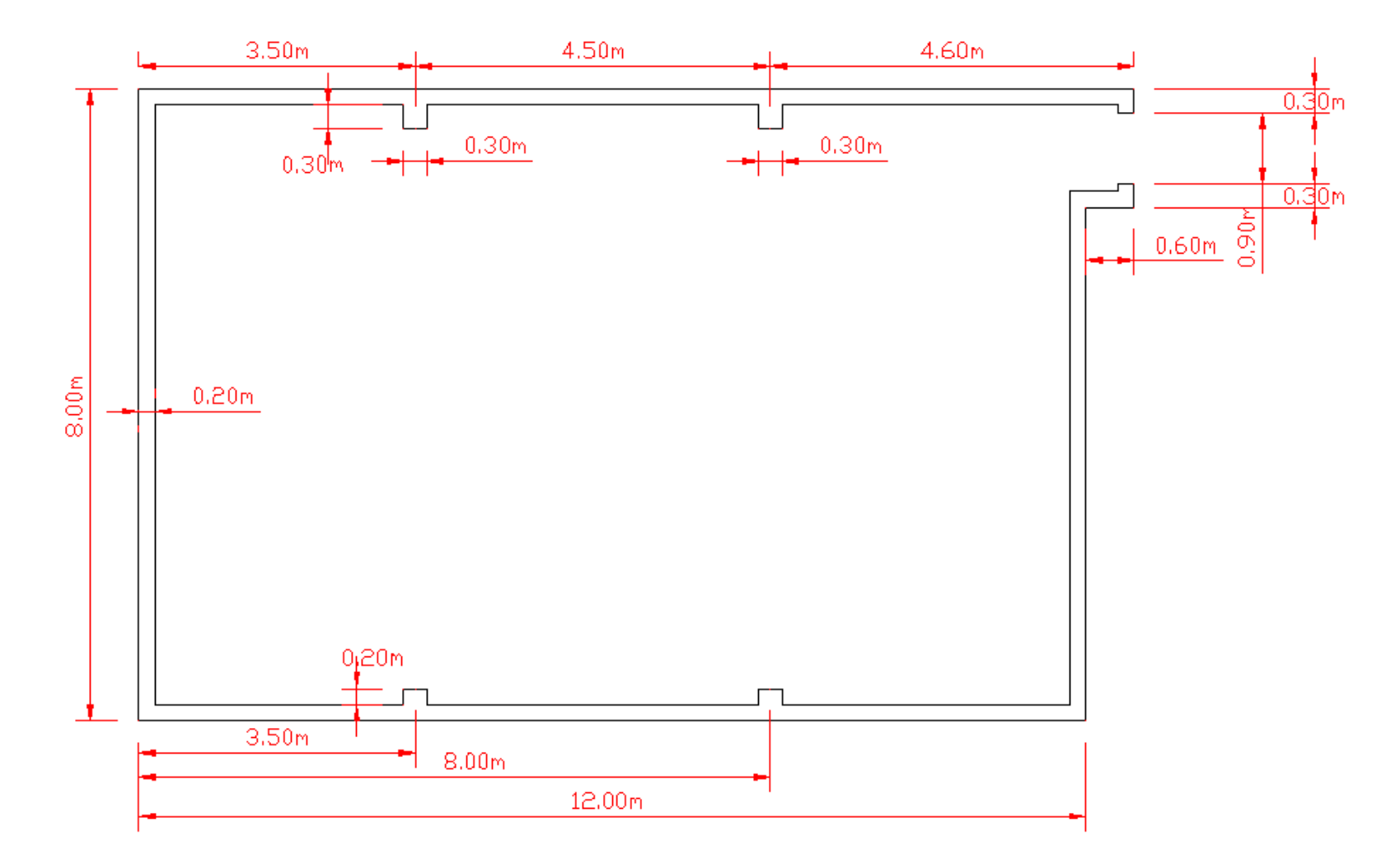

### Layer DIMs – dimensions

Insert a new layer for dimensions

- • In the command prompt give "la" to start the dimensions dialog.
- •Insert a new layers and name it "DIMS"
- $\bullet$ Change the colour of the layer to red
- $\bullet$ Make it "Current layer"

## Layer DIMs – dimensions

Change the dimension settings

- • Return to command prompt and type "dimscale". Change the default value to 100.
- • Type ddim to open "Dimension Style Manager" dialog box. Press "Modify" and go to "Primary Units" tab. Set "Precision" to 0.00, "Scale factor:" to 0.001, type "m" into "Suffix" textbox, uncheck "Zero suppression leading" checkbox.
- • Reproduce the dimensions as shown in the previous figure.

## Layer WINDOWS – Blocks

Definition of block

- • Insert a new layer and name it "WINDOWS", set the colour to be blue and make it "Current layer".
- $\bullet$  Draw somewhere a window (do not dimension it)

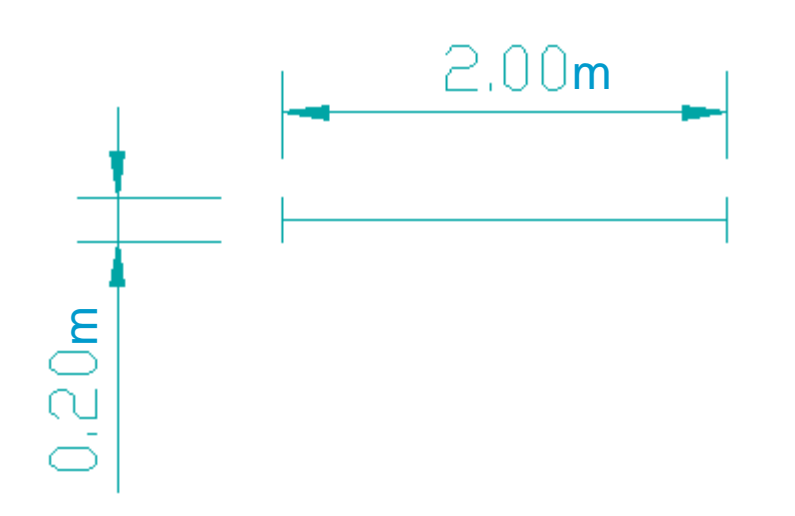

## Layer WINDOWS – Blocks

Definition of block

- • Type "b" to open the "Block Definition" dialog box.
- •Name the new block "Window".
- $\bullet$ Pick a point to be the block base point.
- • Specify the objects that consist the block and press OK.
- • Insert the 4 windows (type insert) shown in the "Final layout"

# Layer COMPUTERS – Blocks

Definition of block and hatching

- • Insert a new layer and name it "COMPUTERS", set the colour to be grey and make it "Current layer".
- •Draw a computer.
- • Use hatching to draw the keyboard. Type "hatch", use the pattern "net" and select pattern scale 10.

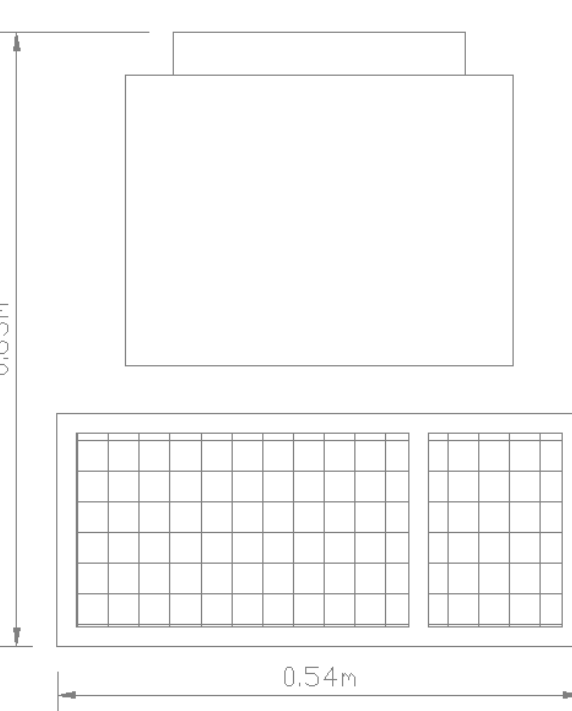

# Layer COMPUTERS – Attributes

Definition of attributes

- • Insert 4 attributes (type att) close to computer with tags: CPU, HD, Monitor and RAM. Use font height 50.
- • Define a new block named "Computer" that includes the attributes.

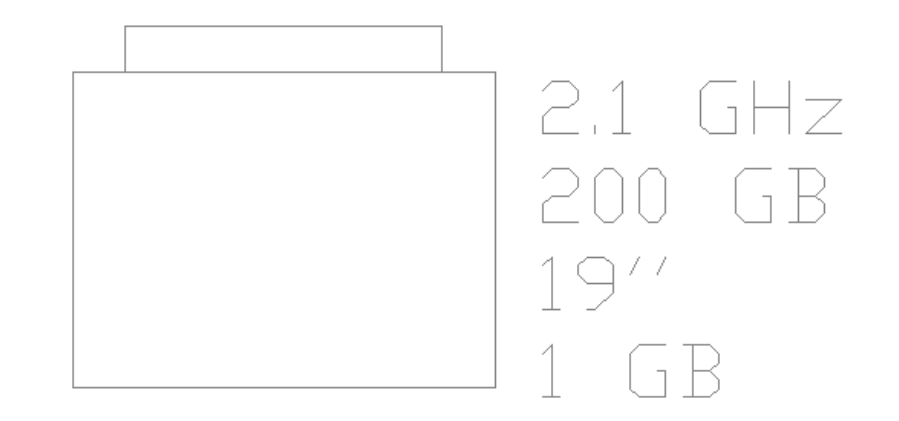

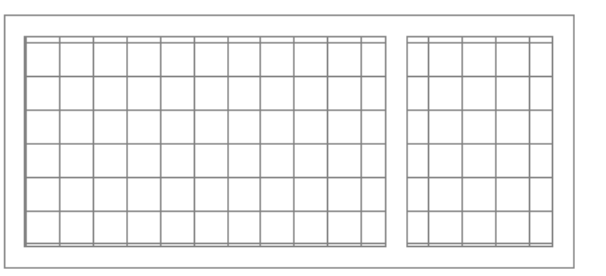

## Layer COMPUTERS – Attributes

Draw 3 tables and place computers on them

- •Draw 3 tables 10×0.9 m with 1.1 m distance between them.
- • Put onto the tables 9 computers (use array command with column offset 1000).
- $\bullet$ Turn off the display of attributes (attdisp)

Prepare for printing - Layout The feature of layout provides a distinction between the procedures of representation and plotting. This means that:

- • the objects are represented using their original dimensions in the "model space".
- • all plotting related actions (scaling, block title) are handled remotely in the "paper space".
- • many views of the represented object may be prepared without any additional modifications.

Prepare for printing - Layout Draw title block and set the viewport:

- $\bullet$  Select "Layout1", choose the "PDFCreator" as plotting device.
- •Delete the automatically created viewport.
- • Select "DIMS" to be the current layer and draw a title block.
- •Create a new viewport (type mv).

Prepare for printing - Layout Define the viewport properties:

- $\bullet$  Switch to "model space" (type ms) to set the view port properties.
- • Type z and give 1/100xp that results in plotting with scale of 1:100.
- • Pan the draw to place it properly inside the viewport.
- $\bullet$ Switch back to "paper space" (type ps).